# SXSW XR Experience World in VRChat Tutorial

### INTRODUCTION

The SXSW XR Experience World in VRChat will feature a melded Congress Avenue and Red River Cultural District, floating in space with new and unique features. This fun, interactive space offers attendees the opportunity to explore and connect with one another from across the globe.

This world can be experienced on PC, PCVR and Oculus Quest headsets. Mac is not supported.

## **HOW TO ACCESS THE WORLD**

ADD YOUR VRCHAT ID TO YOUR ONLINE.SXSW.COM ATTENDEE PROFILE

This will expedite your SXSW Host friend request and entry into the SXSW Online XR Worlds. If we don't have your VRChat ID, we won't be able to accept your friend request.

Please be aware that we may share your VRChat ID with our partners at VRrOOM who may be assisting us with accepting friend requests. If you don't already have a VRChat ID, <u>register here</u> or review the steps below.

SXSWL 2023

#### CREATE YOUR VRCHAT USER ACCOUNT

Click the 'Login' button on the <u>VRChat website</u>, select the Registration tab. Give yourself time to get acquainted with the controls and social safety settings.

Reference this <u>VRChat Quickstart Guide</u> to get started. <u>VRChat Help</u>

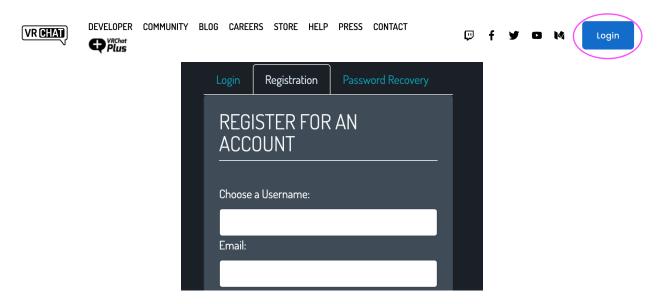

#### FRIEND THE OFFICIAL SXSW HOSTS (VERSION 1)

- 1. Go to <a href="https://schedule.sxsw.com/2023/brands">https://schedule.sxsw.com/2023/brands</a> or visit the Participating Brands menu in the SXSW GO app (iOS) (Android)
- 2. Find XR Experience World Help Desk
- 3. Message one of our representatives:
  - Hayley Martin
  - Cydney Washington-Moore
  - o Blake Kammerdiener
  - Michael Brown
- 4. One of our representatives will share the name of the host you will need to friend in order to join the world.
- 5. Login to the VRChat website

SXSW **2023** 

6. Use the search bar at the top of the web page to search for the official SXSW Host

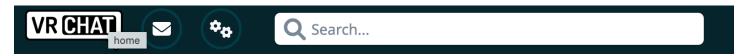

7. Click on the Host VRChatID and click 'Add Friend'

#### **WORLD ACCESS TUTORIALS**

#### ENTERING THE WORLD VIA WINDOWS PC

- 1. Install the VRChat App from any of these app stores
  - Steam
  - Oculus Store
  - <u>Viveport</u>
- 2. Launch the VRChat app or 'Play' VRChat from the app store
- A menu will pop-up
  - Select 'Launch in Desktop (non-VR) Desktop Mode'.
  - o Click 'Play.'

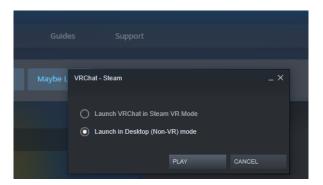

- 3. Join the SXSW Hosts
- When you arrive in the VRChat Home, hit 'Esc' on your keyboard to open your menu and select 'Social'

# SXSWL 2023

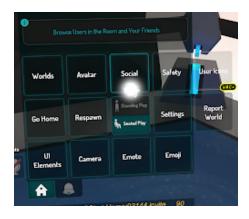

- 4. Look for the SXSW Hosts in 'Online' Friends
- 5. Choose a SXSW Host and select 'Join'

#### ENTERING THE WORLD VIA OCULUS QUEST HEADSET

- 1. Install the VRChat app to your Oculus Headset
  - Charge your headset and put it on. Turn your headset on.
  - Have charged AA batteries for your controllers
  - Using the search function in the top right corner of the Oculus Store, search for the VRChat app. Click on the VRChat tile and then, click 'Install'
  - After the app has installed, click 'Open'
- 2. Join the SXSW Hosts
- After you arrive in the VRChat Home, Open your menu by pressing the top button on your controller and select 'Social'

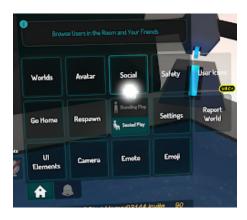

Look for the SXSW Hosts in 'Online' Friends

SXSWL 2023

Choose a SXSW Host and select 'Join'

#### A NOTE ABOUT INSTANCES

Each world or environment you enter is called an 'instance'. Each instance has a capacity of around 40 users. After an instance is filled, a new one is created!

Like the venue you're in but you want a new crowd? Or you just want to hang with your friends?

• Open your menu, select 'Worlds'. Select the world you're in at the top left

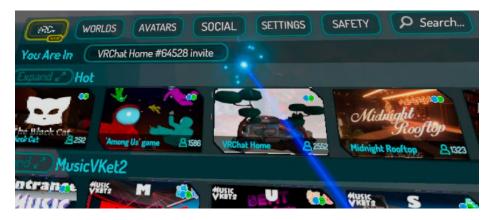

 Select 'New Instance' or scroll through the other instances at the bottom of the menu